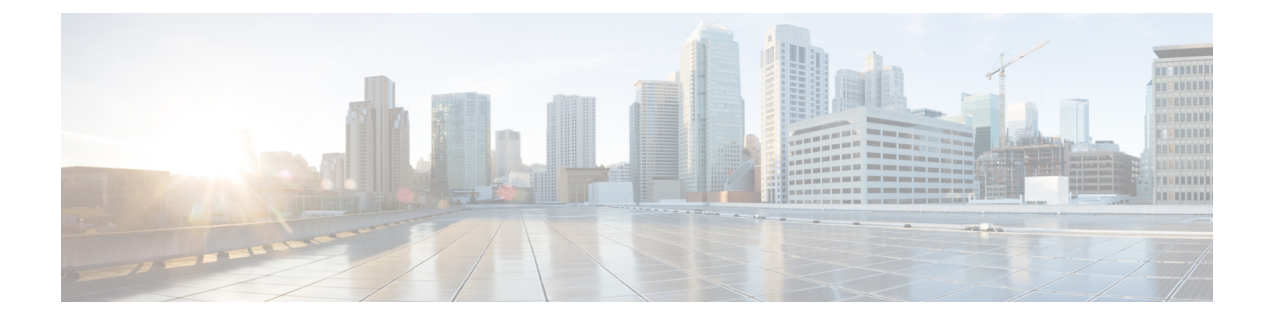

# **Barge and Privacy**

- [Information](#page-0-0) About Barge and Privacy, on page 1
- [Configure](#page-3-0) Barge and Privacy, on page 4
- Feature [Information](#page-12-0) for Barge and Privacy, on page 13

# <span id="page-0-0"></span>**Information About Barge and Privacy**

# **Barge and cBarge**

The Barge feature enables phone users who share a directory number to join an active call on the shared line by pressing a softkey. When the initiator barges into a call, a conference is created between the barge initiator, the target party, and the other party connected in the call. Parties see the call information on their phones and, if the conference join tone is configured, hear a tone.

If a phone that is using the shared line has Privacy enabled, call information does not appear on the other phones that share the line and the call cannot be barged. Connected parties hear the barge tone (single beep) after the conference is set up. When a party leaves the conference, a barge leave tone is played to the remaining parties.

From Cisco Unified CME Release 11.7 onwards, cBarge feature is supported on Cisco 4000 Series Integrated Services Router.

From Cisco Unified CME Release 12.0 onwards, cBarge feature is supported with mixed shared line.

**Note**

• Cisco Unified IP Phone 69xx series do not support cBarge with Unified CME.

• Barge and Cbarge softkeys on SIP Phones are supported only on shared lines.

## **Barge (SIP)**

Barge uses the built-in conference bridge on the target phone (the phone that is being barged) which limits the number of users allowed to barge. A barge conference supports up to three parties. If more users want to join a call on a SIP shared line, cBarge must be used. The SIP phone requires the built-in conference bridge to use Barge. Barge is supported for SIP shared-line directory numbers only.

 $\label{eq:1} \bigotimes_{\mathbb{Z}}\mathbb{Z}_{\mathbb{Z}}$ 

**Note** If a phone user barges into a barge conference, the conference is converted to a cBarge conference.

## **cBarge (SCCP and SIP)**

The cBarge feature uses a shared conference resource which allows more than one person to barge into the call. A cBarge conference supports the maximum number of parties provisioned on the centralized conference resource. The centralized conference resource must be provisioned to use cBarge. cBarge is supported on SCCP shared octo-line directory numbers and SIP shared-line directory numbers.

When any party releases from the call, the call remains a conference call if at least three participants remain on the line. If only two parties remain in the conference, they are reconnected as a point-to-point call, which releases the conference bridge resources. When the target party parks the call or joins the call with another call, the barge initiator and the other parties remain connected.

<span id="page-1-0"></span>Table 1: Barge and cBarge Call [Differences](#page-1-0) between Built-In and Shared Conference Bridge, on page 2 describesthe differences between Barge using a built-in conference bridge and cBarge using a shared conference bridge.

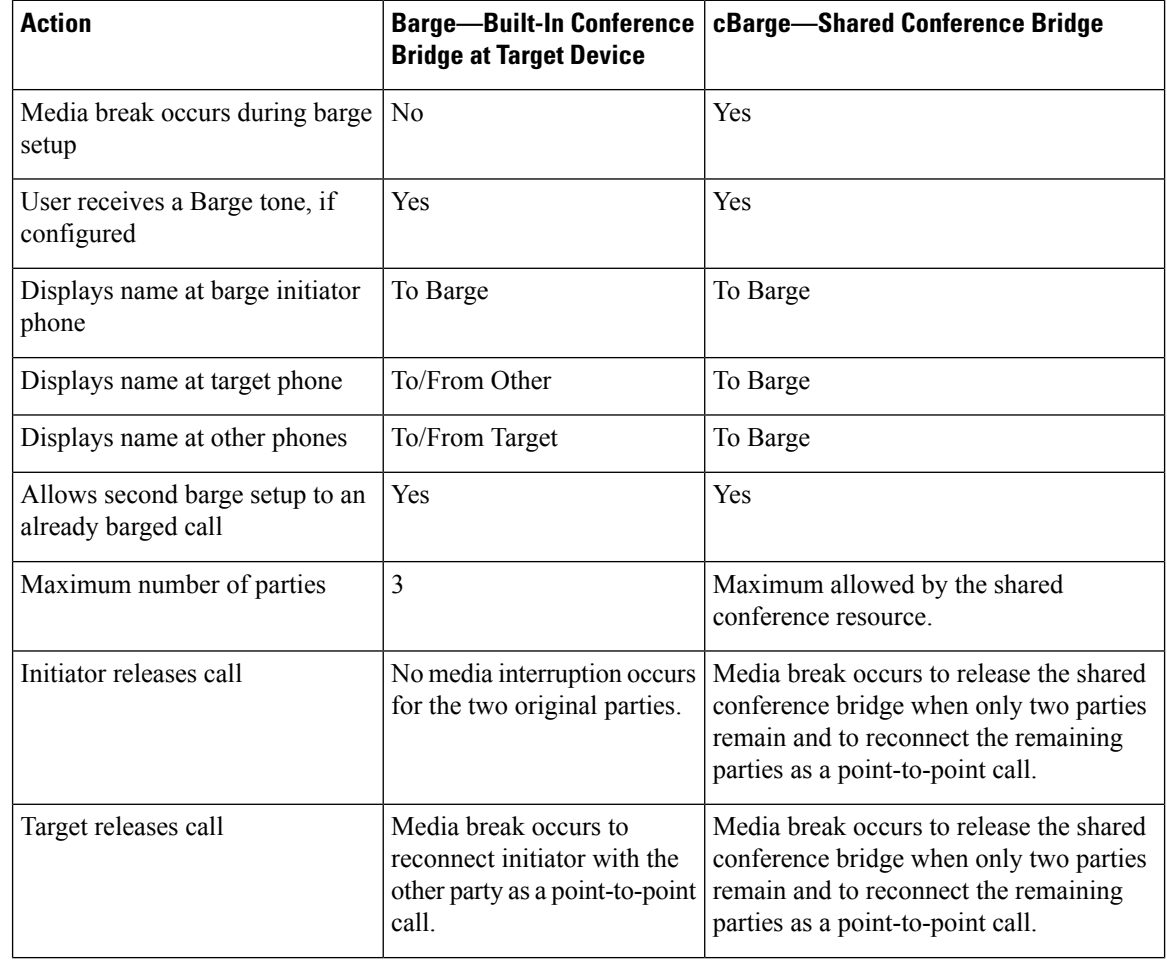

**Table 1: Barge and cBarge Call Differences between Built-In and Shared Conference Bridge**

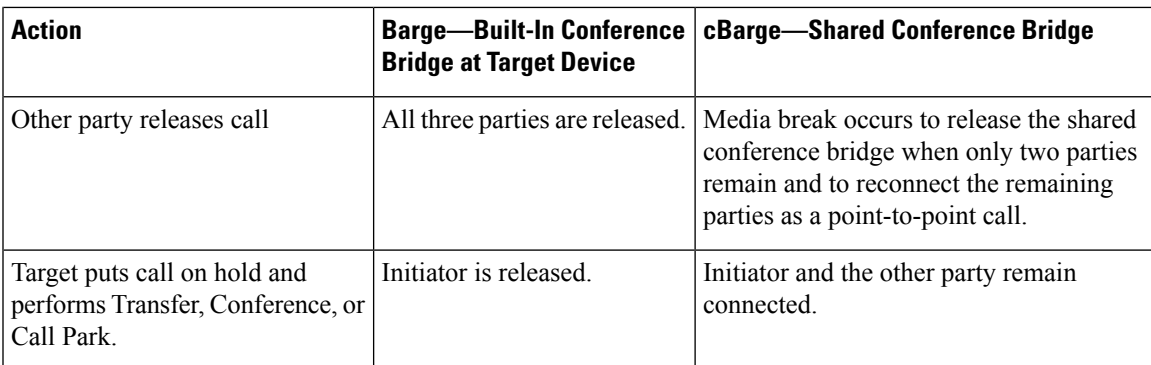

If no conference bridge is available, either built-in at the target device for barge or shared for cBarge, or the maximum number of participants is reached, Cisco Unified CME rejects the barge request and an error message displays on the initiating phone.

The barge and cBarge soft keys display by default when a phone user presses the shared-line button for an active remote-in-use call. The user selects either barge or cBarge to join the shared-line call. When there are multiple active calls on the shared line, the barge initiator can select which call to join by highlighting the call.

You can customize the soft key display with a soft key template. For configuration information, see [Configure](#page-3-1) the cBarge Soft Key on SCCP [Phones,](#page-3-1) on page 4 or Enable Barge and cBarge Soft Keys on SIP [Phones,](#page-5-0) on [page](#page-5-0) 6.

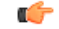

**Restriction** cBarge operation on an existing ad-hoc or meet-me conference is not supported.

# <span id="page-2-0"></span>**Privacy and Privacy on Hold**

The privacy feature enables phone users to block other users who share a directory number from seeing call information, resuming a call, or barging into a call on the shared line. When a phone receives an incoming call on a shared line, the user can make the call private by pressing the Privacy feature button, which toggles between on and off to allow the user to alter the privacy setting on their phone. The privacy state is applied to all new calls and current calls owned by the phone user.

Privacy is supported on SCCP octo-line directory numbers and SIP shared-line directory numbers.

Privacy is enabled for all phones in the system by default. You can disable privacy globally and enable it only for specific phones, either individually or through an phone template. You can also enable the privacy button on specific phones. After a phone with the privacy button enabled registers with Cisco Unified CME, the line feature button on the phone gets labeled "Privacy," a status icon displays, and if the button has a monitor lamp, it lights when privacy is active. For Extension Mobility phones, you can enable the privacy button in the user profile and logout profile.

The Privacy on Hold feature prevents other phone users from viewing call information or retrieving a call put on hold by another phone sharing the directory number. Privacy on Hold is disabled for all phones in the system by default. You can enable Privacy on Hold globally for all phones. To disable Privacy on Hold on individual phones, you must disable Privacy on those phones.

The Privacy feature applies to all shared lines on a phone. If a phone has multiple shared lines and Privacy is enabled, other phones cannot view or barge into calls on any of the shared lines.

For SCCP configuration information, see Enable Privacy and Privacy on Hold on SCCP [Phones,](#page-7-0) on page 8. For SIP configuration information, see Enable Privacy and Privacy on Hold on SIP [Phones,](#page-10-0) on page 11.

# <span id="page-3-0"></span>**Configure Barge and Privacy**

# <span id="page-3-1"></span>**Configure the cBarge Soft Key on SCCP Phones**

To enable a phone user to join a call on an octo-line directory number by pressing the cBarge soft key, perform the following steps. The cBarge soft key is enabled by default. This task is required only if you want to change the order of the soft key display during the remote-in-use call state.

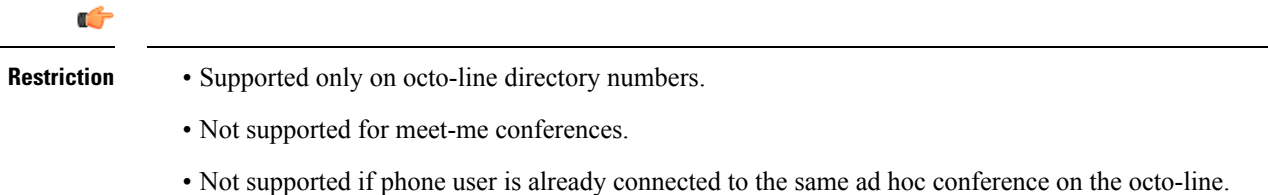

# **Before you begin**

- Cisco Unified CME 7.0 or a later version.
- Octo-line directory number is configured. See Create [Directory](cmeadm_chapter8.pdf#nameddest=unique_317) Numbers for SCCP Phones.
- Privacy is disabled on the phone. See Privacy and [Privacy](#page-2-0) on Hold, on page 3.
- Ad hoc hardware conference resource is configured and ready to use. See [Configure](cmeadm_chapter46.pdf#nameddest=unique_616) Hardware [Conferencing.](cmeadm_chapter46.pdf#nameddest=unique_616)
- Join and leave tones for hardware conference can be configured as barge entrance and exit tones. See [Configure](cmeadm_chapter46.pdf#nameddest=unique_1095) Join and Leave Tones.

### **SUMMARY STEPS**

- **1. enable**
- **2. configure terminal**
- **3. ephone-template** *template-tag*
- **4. softkeys remote-in-use** {[**CBarge**] [**Newcall**]}
- **5. exit**
- **6. ephone** *phone-tag*
- **7. ephone-template** *template-tag*
- **8. end**

### **DETAILED STEPS**

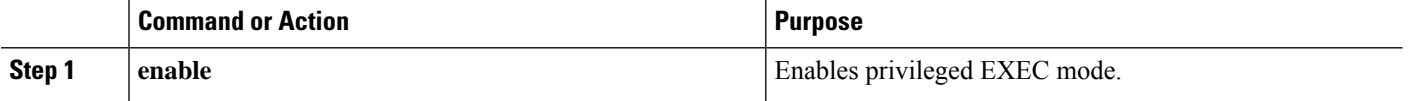

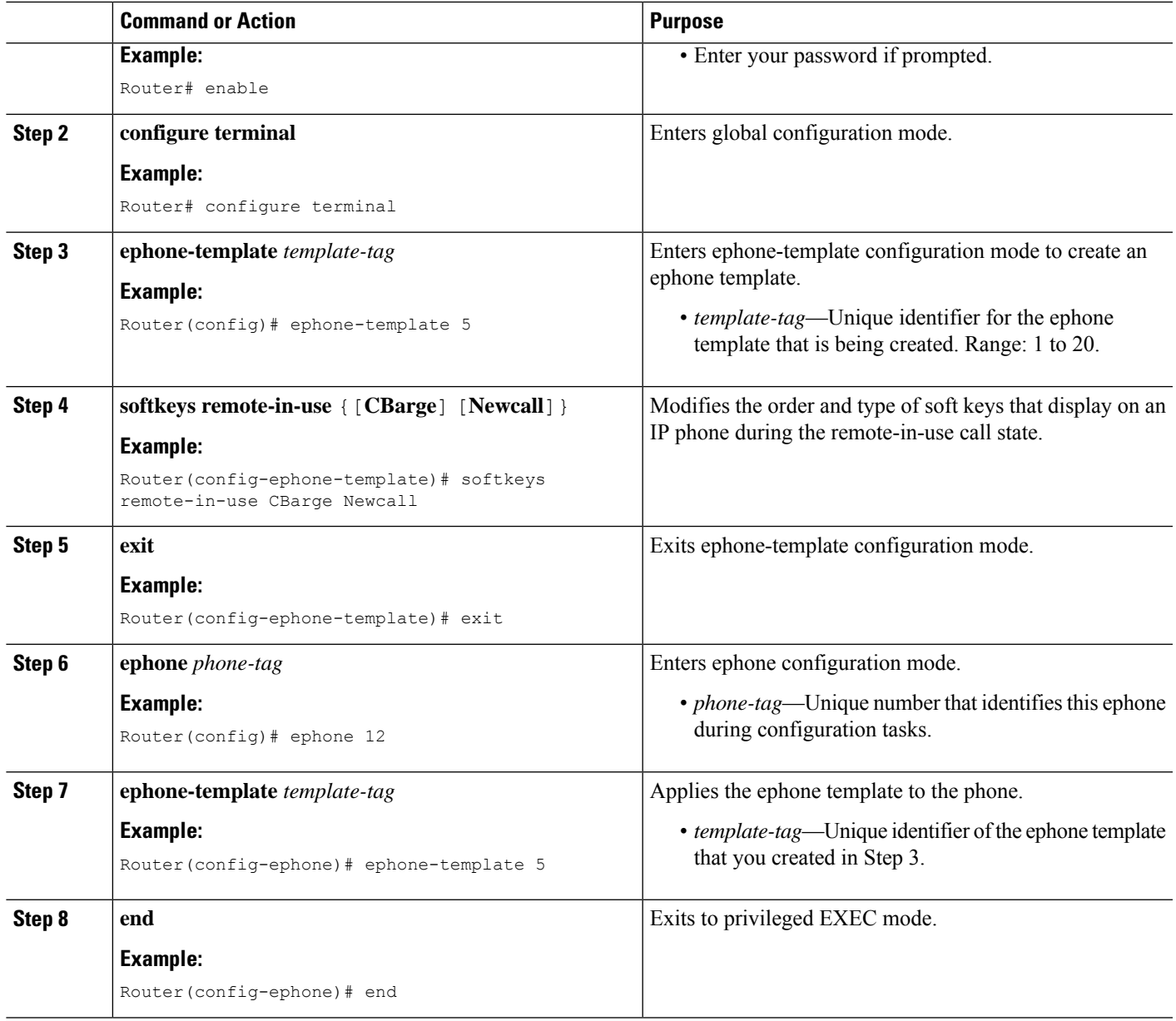

### **Examples**

The following example shows that ephone template 5 modifies the soft keys displayed for the remote-in-use call state and it is applied to ephone 12:

```
ephone-template 5
softkeys remote-in-use CBarge Newcall
softkeys hold Resume Newcall Join
softkeys connected TrnsfVM Park Acct ConfList Confrn Endcall Trnsfer Hold
max-calls-per-button 3
busy-trigger-per-button 2
!
!
```

```
ephone 12
no phone-ui speeddial-fastdial
ephone-template 5
mac-address 000F.9054.31BD
type 7960
button 1:10 2:7
```
# <span id="page-5-0"></span>**Enable Barge and cBarge Soft Keys on SIP Phones**

A phone user can join a call on a shared line by pressing the Barge or cBarge soft keys. The Barge and cBarge soft keys are enabled by default on supported SIP phones. Perform the following steps only if you want to change the order or appearance of soft keys displayed during the remote-in-use call state.

```
œ
```
**Restriction** • Supported only on shared lines.

For Unified CME to support Barge functionality on Cisco IP Phone 7800 Series, you need to configure the CLI command**service phone LineKeyBarge 2** under **telephony-service** configuration mode.

```
telephony-service
service phone LineKeyBarge 2
```
The CLI command **service phone LineKeyBarge** 2 activates the Line keys on the Cisco IP Phone 7800 Series so that it displays the "remote-in-use" state softkeys correctly. When the command is not configured, the phones will not display the remote-in-use state softkeys. To update the phone configuration with the LineKeyBarge option, you need to execute the CLI command **create profile** under **voice register global** configuration mode.

If the remote-in-use state softkey configuration has both Barge and cBarge configured, then cBarge is taken as the preferential feature. The phones will ignore the Barge configuration. **Note**

#### **Before you begin**

- Cisco Unified CME 7.1 or a later version.
- Shared directory number is configured. See Create [Directory](cmeadm_chapter8.pdf#nameddest=unique_312) Numbers for SIP Phones.
- Ad hoc hardware conference resource is configured and ready to use. See [Configure](cmeadm_chapter46.pdf#nameddest=unique_616) Hardware [Conferencing.](cmeadm_chapter46.pdf#nameddest=unique_616)
- Join and leave tones for hardware conference can be configured as barge entrance and exit tones. See [Configure](cmeadm_chapter46.pdf#nameddest=unique_1095) Join and Leave Tones in the *Cisco Unified CME System Administrator Guide*.
- For Barge and cBarge to work, privacy needs to be disabled under voice register global using the command **no privacy**. For configuring Privacy, See Enable Privacy and Privacy on Hold on SIP [Phones,](#page-10-0) on page [11](#page-10-0).

#### **SUMMARY STEPS**

**1. enable**

- **2. configure terminal**
- **3. voice register template** *template-tag*
- **4. softkeys remote-in-use** {[**Barge**] [**Newcall**] [**cBarge**]}
- **5. exit**
- **6. voice register pool** *phone-tag*
- **7. template** *template-tag*
- **8. end**

## **DETAILED STEPS**

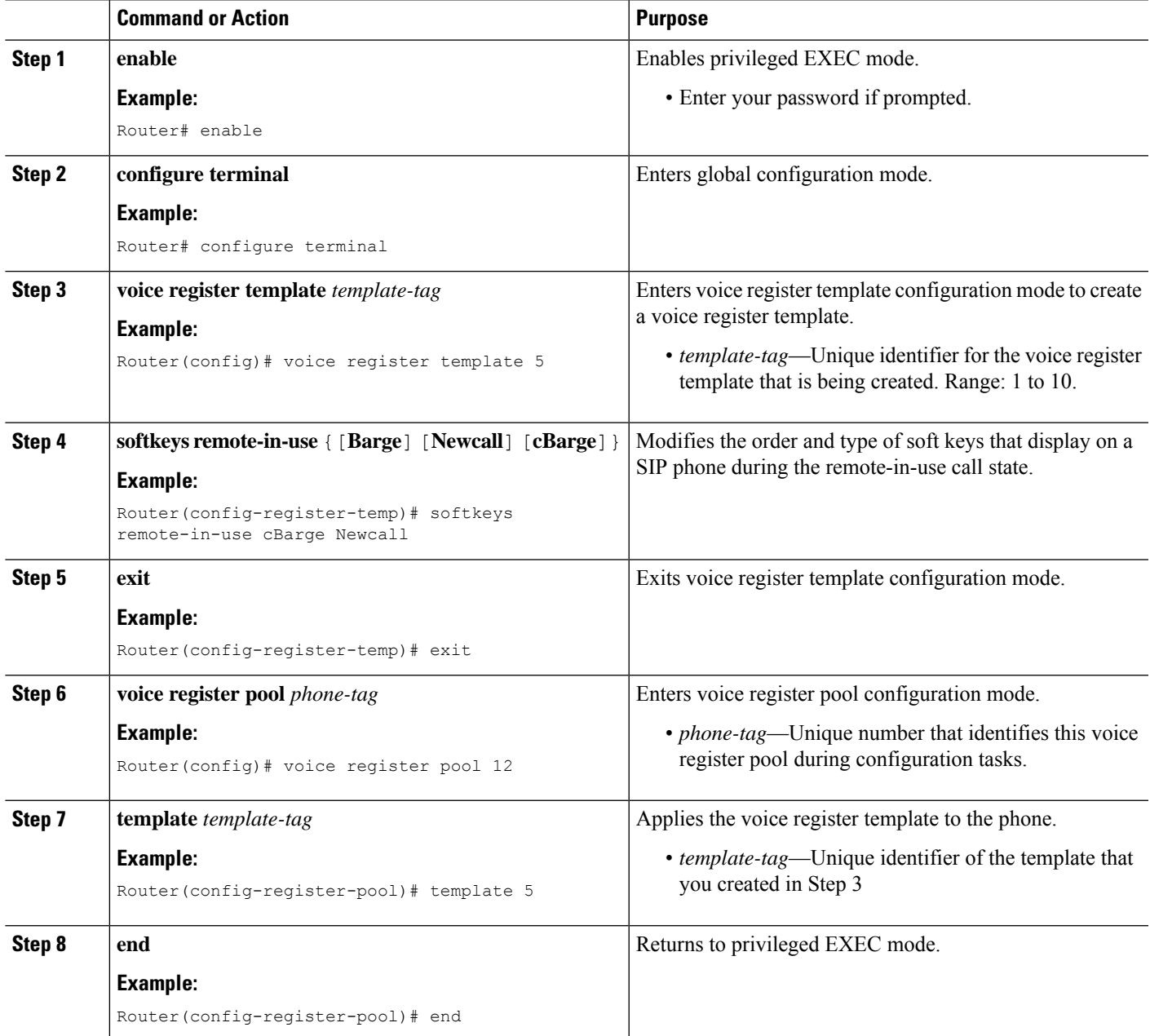

#### **Examples**

The following example shows that voice register template 5 modifies the soft keys displayed for the remote-in-use call state and it is applied to phone 120:

```
voice register template 5
softkeys hold Resume Newcall
softkeys connected Trnsfer Park Hold
softkeys remote-in-use cBarge Barge
!
voice register pool 120
id mac 0030.94C2.A22A
type 7962
number 1 dn 20
 template 5
```
# <span id="page-7-0"></span>**Enable Privacy and Privacy on Hold on SCCP Phones**

To enable Privacy and Privacy on Hold on SCCP phones, perform the following steps.

- If all phones require access to privacy, leave the system-level **privacy** (telephony-service) command set to enabled (default value) and leave the phone-level **privacy** (ephone) command set to the default (use system value).
- If only specific phones require access to privacy, disable privacy at the system-level by using the **no privacy** command in telephony-service configuration mode and enable privacy at the phone-level by using the **privacy on** command in ephone or ephone-template configuration mode.
- Enable Privacy on Hold at the system-level. To disable Privacy on Hold on individual phones, you must disable Privacy on those phones.

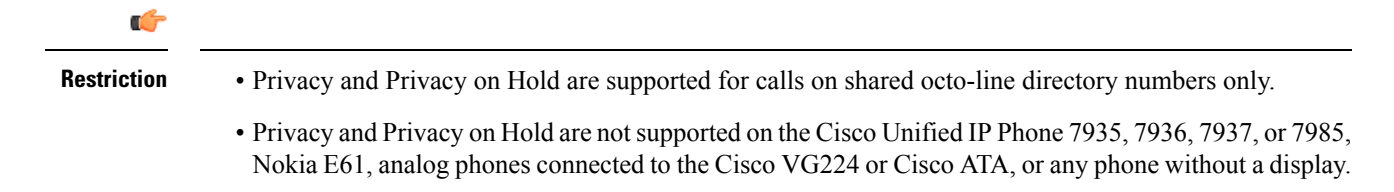

#### **Before you begin**

• Cisco Unified CME 7.0 or a later version.

### **SUMMARY STEPS**

- **1. enable**
- **2. configure terminal**
- **3. telephony-service**
- **4. privacy**
- **5. privacy-on-hold**
- **6. exit**
- **7. ephone** *phone-tag*
- **8. privacy** [**off** | **on**]
- **9. privacy-button**
- **10. end**

# **DETAILED STEPS**

 $\mathbf{l}$ 

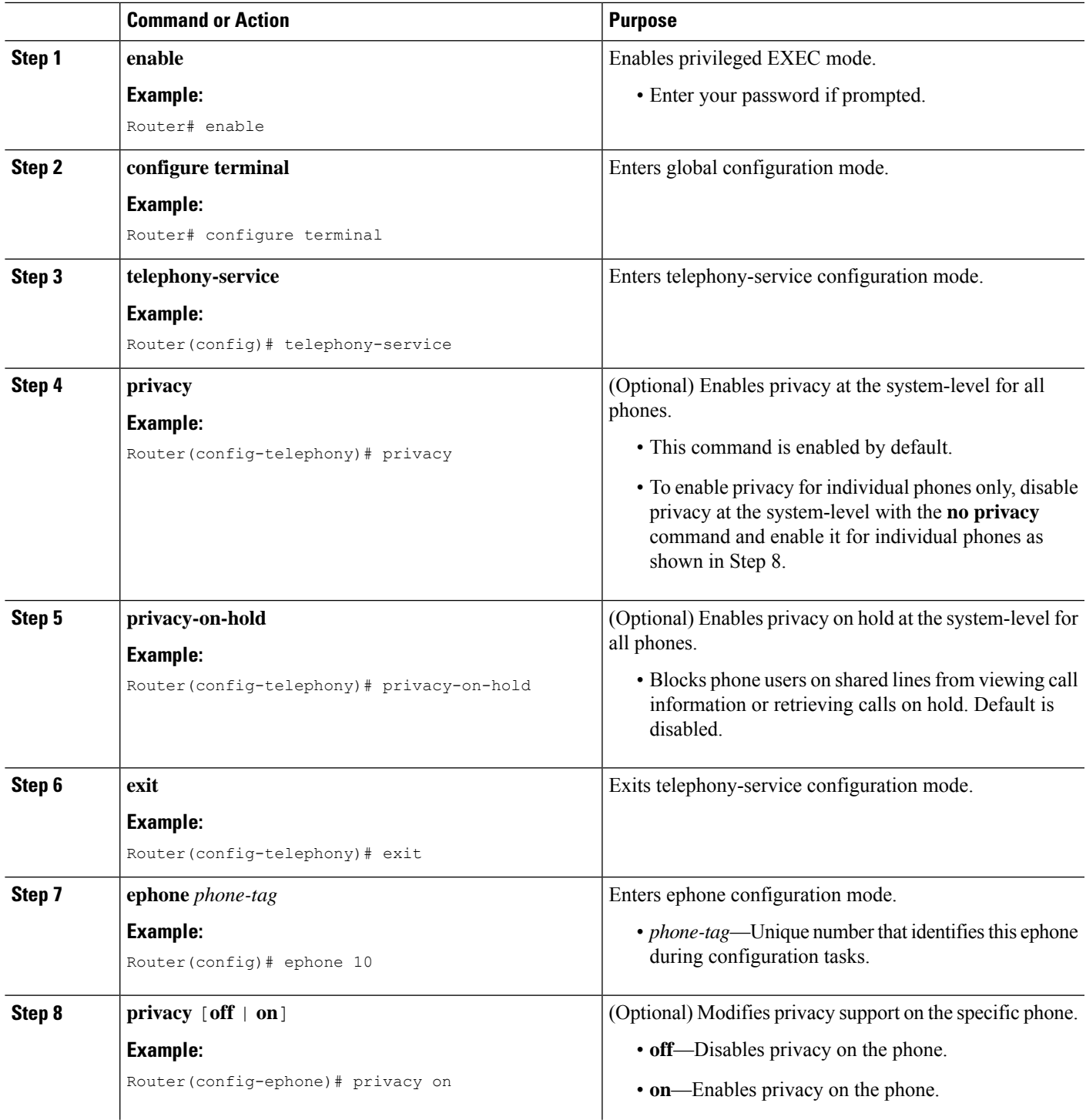

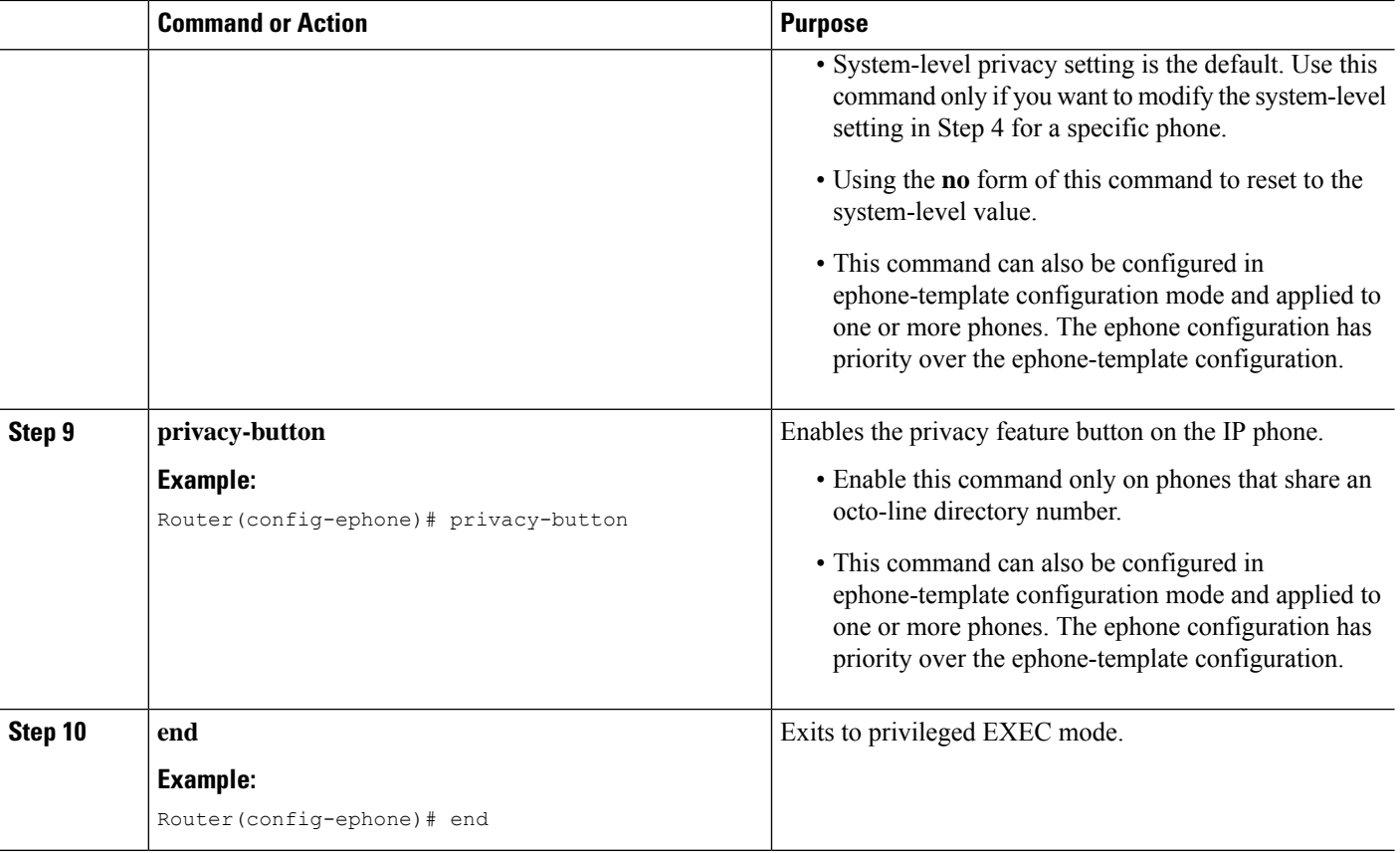

### **Example**

The following example shows privacy disabled at the system-level and enabled on an individual phone. It also shows Privacy on Hold enabled at the system-level.

```
telephony-service
no privacy
privacy-on-hold
max-ephones 100
max-dn 240
 timeouts transfer-recall 60
voicemail 8900
max-conferences 8 gain -6
 transfer-system full-consult
fac standard
!
!
ephone 10
privacy on
privacy-button
max-calls-per-button 3
busy-trigger-per-button 2
mac-address 00E1.CB13.0395
 type 7960
 button 1:7 2:10
```
# <span id="page-10-0"></span>**Enable Privacy and Privacy on Hold on SIP Phones**

To enable Privacy and Privacy on Hold on SIP phones, perform the following steps.

- To enable Privacy on all phones, leave the system-level **privacy** (voice register global) command set to enabled (default value) and leave the phone-level**privacy** (voice register pool) command set to the default (use system value).
- To enable Privacy on specific phones only, disable privacy at the system-level by using the **no privacy** command in voice register global configuration mode and enable privacy at the phone-level by using the **privacy on** command in voice register pool or voice register template configuration mode.
- To enable Privacy on Hold on all phones, enable it at the system-level with the **privacy-on-hold** command. To disable Privacy on Hold on specific phones, disable Privacy on those phones using the **privacy off** command in voice register pool or voice register template configuration mode. Privacy must be enabled to support Privacy on Hold.

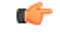

**Restriction**

- Privacy and Privacy on Hold are supported for calls on shared-line directory numbers only.
	- Privacy and Privacy on Hold are not supported on the Cisco Unified IP Phone 7935, 7936, 7937, or 7985, Nokia E6, analog phones connected to the Cisco VG224 or Cisco ATA, or any phone without a display.

### **Before you begin**

• Cisco Unified CME 7.1 or a later version.

## **SUMMARY STEPS**

- **1. enable**
- **2. configure terminal**
- **3. voice register global**
- **4. privacy**
- **5. privacy-on-hold**
- **6. exit**
- **7. voice register pool** *phone-tag*
- **8. privacy** {**off** | **on**}
- **9. privacy-button**
- **10. end**

### **DETAILED STEPS**

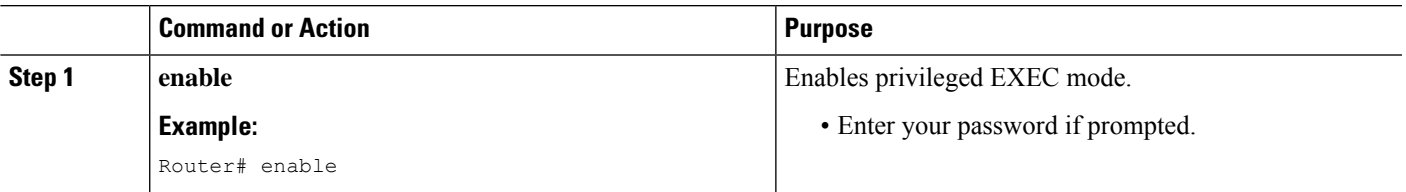

I

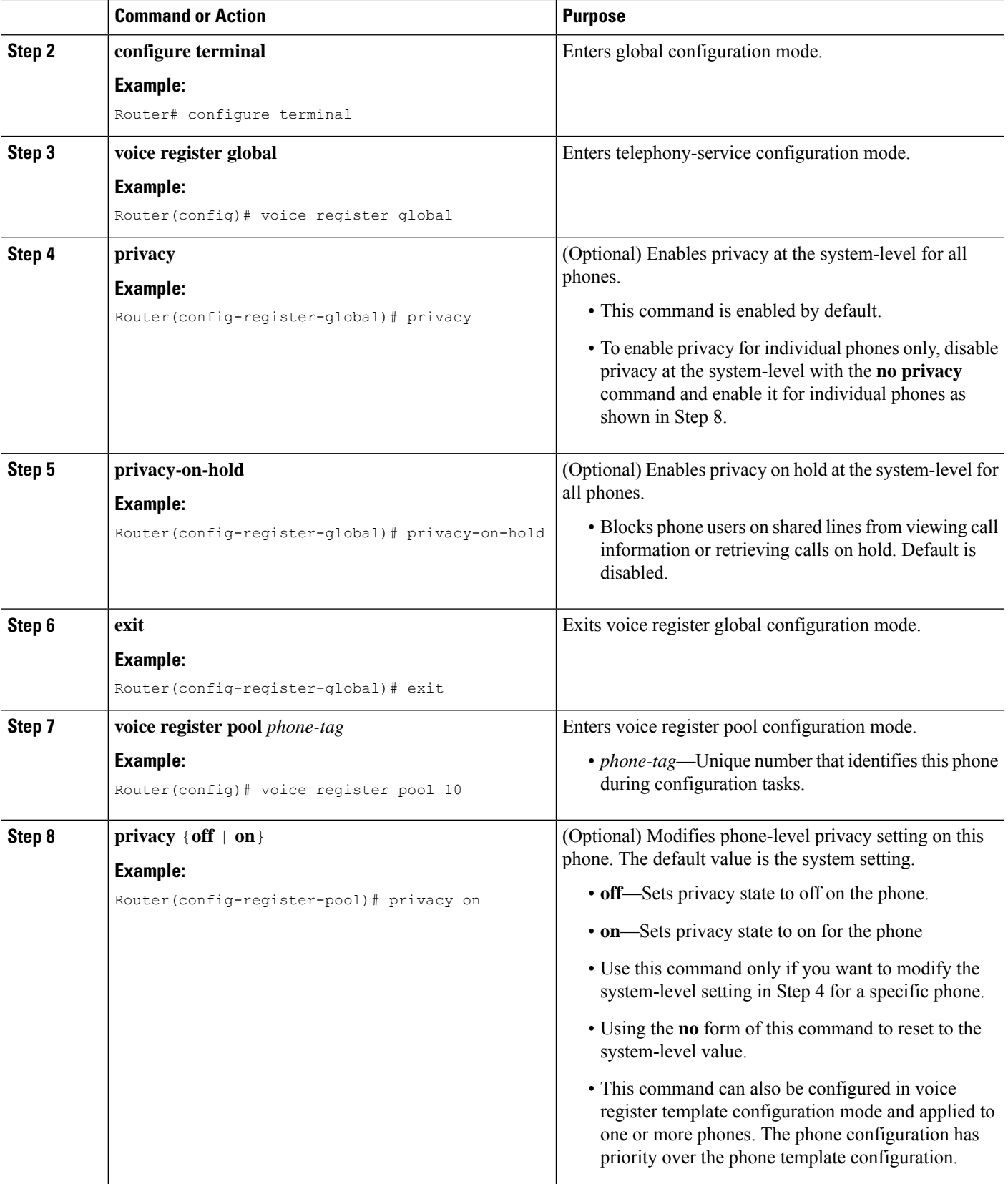

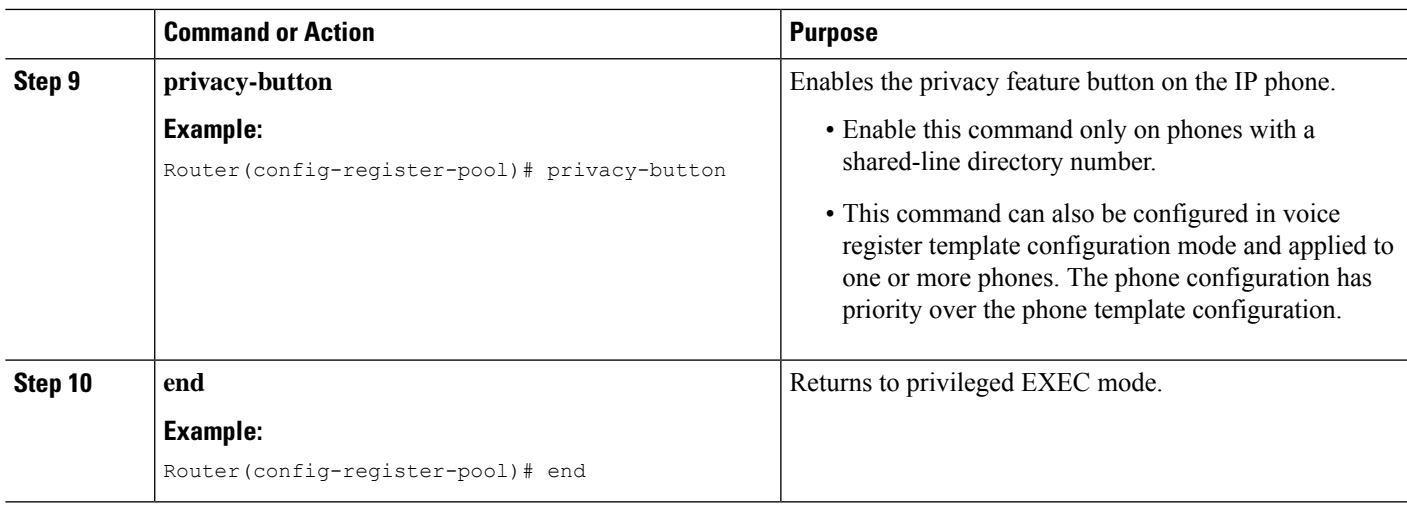

### **Examples**

The following example shows privacy disabled at the system-level and enabled on an individual phone. It also shows Privacy on Hold enabled at the system-level.

```
voice register global
mode cme
privacy-on-hold
no privacy
max-dn 300
max-pool 150
voicemail 8900
!
!
voice register pool 130
id mac 001A.A11B.500E
 type 7941
number 1 dn 30
privacy ON
privacy-button
```
# <span id="page-12-0"></span>**Feature Information for Barge and Privacy**

The following table provides release information about the feature or features described in this module. This table lists only the software release that introduced support for a given feature in a given software release train. Unless noted otherwise, subsequent releases of that software release train also support that feature.

Use Cisco Feature Navigator to find information about platform support and Cisco software image support. To access Cisco Feature Navigator, go to [www.cisco.com/go/cfn.](http://www.cisco.com/go/cfn) An account on Cisco.com is not required.

I

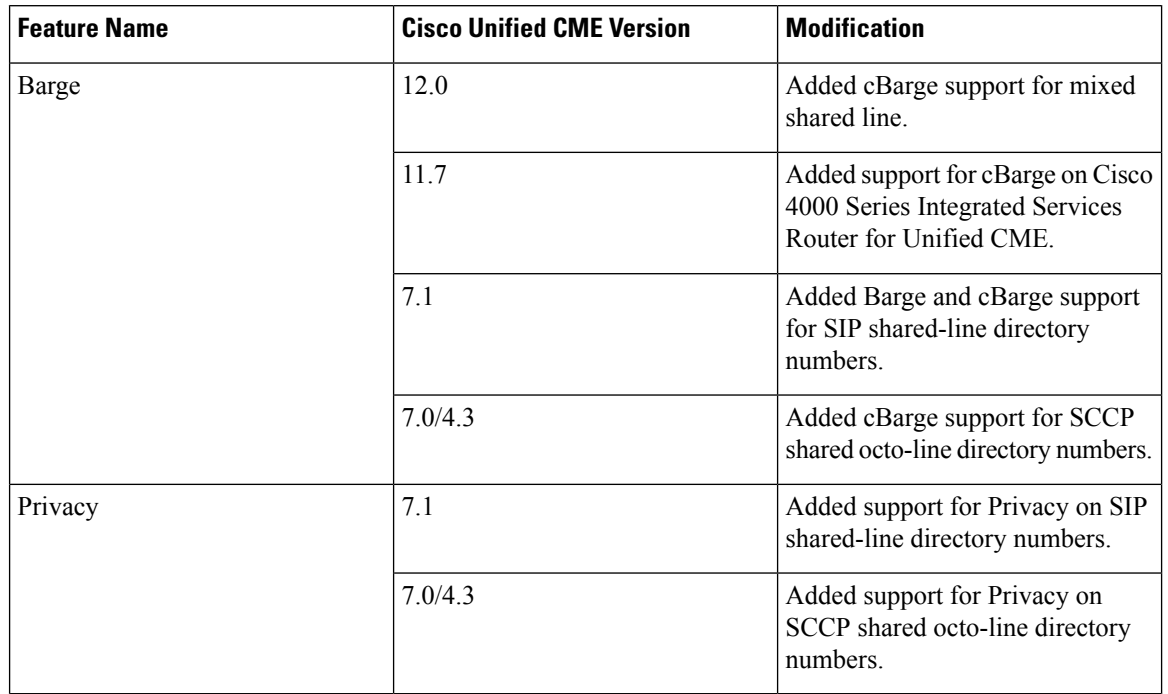

### **Table 2: Feature Information for Barge and Privacy**